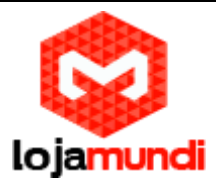

# *Configurando PAP2T com servidor Issabel*

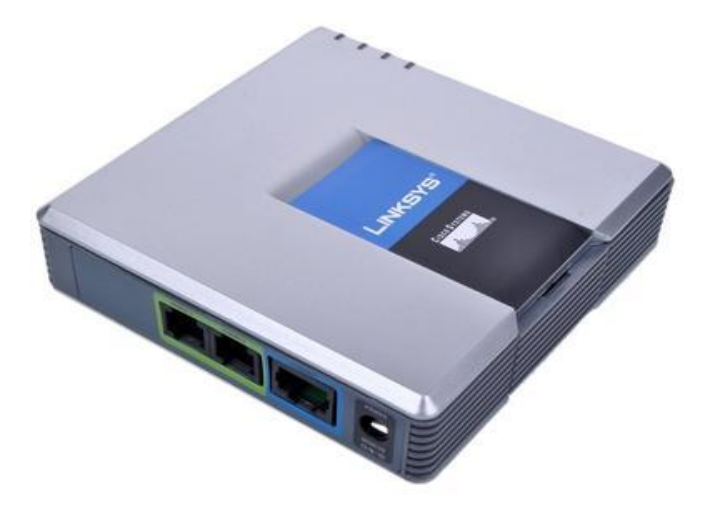

Este é mais um tutorial da Lojamundi.

Vamos ensiná-lo a configurar o Ata **PAP2T** de 2 portas FXS.

Ainda não tem o ata PAP2T da Linksys? *[Clique aqui](https://www.lojamundi.com.br/pap2-linksys-voip-desbloqueado.html)*

### **O que é?**

O **PAP2T [Linksys Adaptador Voip Desbloqueado](https://www.lojamundi.com.br/gateway-voip-asterisk.html?fabricante=27)** com 2 portas **[FXS](https://pt.wikipedia.org/wiki/FXS)**, permite alta qualidade do serviço **[VoIP](https://pt.wikipedia.org/wiki/Voz_sobre_IP)** através de sua conexão com Internet banda larga. Basta conectar em seu roteador doméstico ou gateway e usar as duas portas de comunicação para conectar telefones analógicos ou máquinas de fax.

Cada porta do **PAP2T Linksys Adaptador [Voip](https://www.lojamundi.com.br/telefone-ip.html) Desbloqueado** opera independentemente com serviço de telefone separado.

Com o **PAP2T Linksys Adaptador Voip Desbloqueado** você vai ter uma recepção clara e conexões de fax confiáveis, mesmo utilizando a Internet. Com a telefonia IP você pode contar com baixas tarifas de telefone nacional e internacional.

O **PAP2T Linksys Adaptador [Voip](https://www.lojamundi.com.br/gateway-voip-asterisk) Desbloqueado possui um** Dial Plan acoplado que permite criar atalhos para discagem mais rápida.

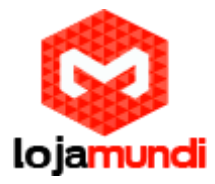

Pode-se adicionar um número de telefone virtual para atender em qualquer lugar do mundo. Você pode adicionar até o número de sua central **[PBXIP](https://pt.wikipedia.org/wiki/PBX)**.

**PAP2T Linksys Adaptador Voip Desbloqueado** é compatível com todos os outros recursos de telefones especiais que estão disponíveis a partir de seu provedor de serviços de Internet e telefone.

É compatível com os serviços de identificador de chamadas, chamada em espera, correio de voz, encaminhamento de chamada, toque diferenciado, e muito mais.

# **Vamos para configuração**

### **1º Passo – Criação dos ramais:**

Criaremos dentro do servidor Issabel, os 2 ramais que se registrarão ao ATA FXS. Cada ramal refere-se a cada porta do PAP2T.

No Issabel em: **PBX → PBX CONFIGURATION → Basic → EXTENSIONS** 

- **(Clique em Submit)** para criação do seu ramal SIP.
- **(User Extension)** Dê um nome para seu ramal SIP.
- **(Display name)** Refere-se ao nome que aparecerá quando for efetuada alguma ligação do seu ramal SIP.
- **(Secret)** Crie uma senha de registro para o ramal SIP.

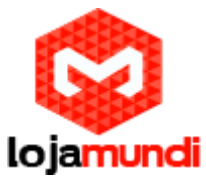

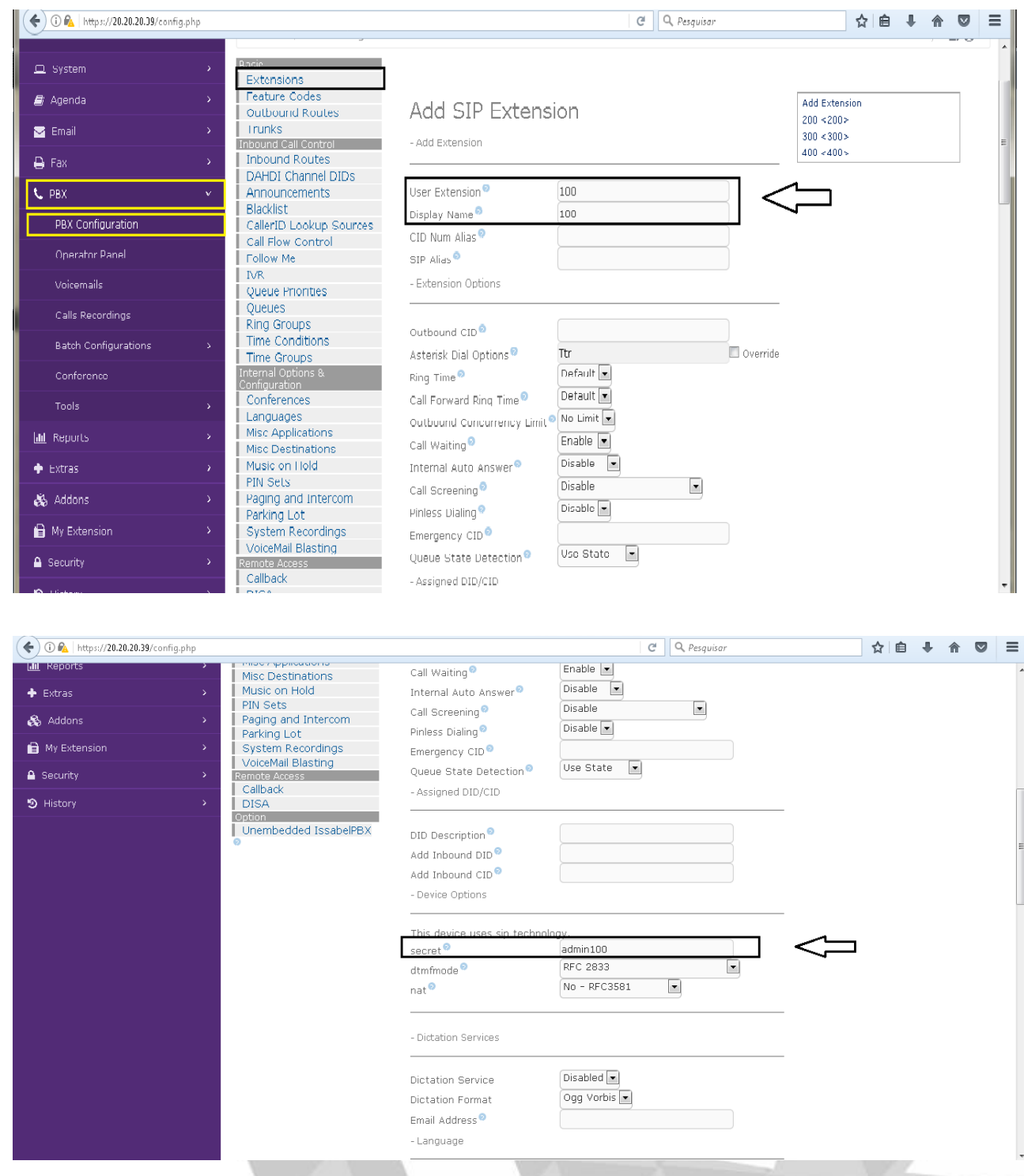

## **2º Passo – Acessando o Ata PAP2T:**

Com o cabo de rede conectado na porta "**INTERNET**", digite no telefone que está inserido na porta "**PHONE**" o seguinte comando: **\*\*\*\* 110 #**, dessa forma você saberá o IP DHCP do seu equipamento.

### **Lojamundi – CNPJ: 17.869.444/0001-60**

Av. Brasília, 451 – Formosinha, Formosa – GO, Cep 73813-010

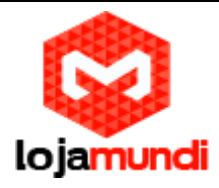

Na interface web clique em "**Admin Login**" e "**advanced**", respectivamente.

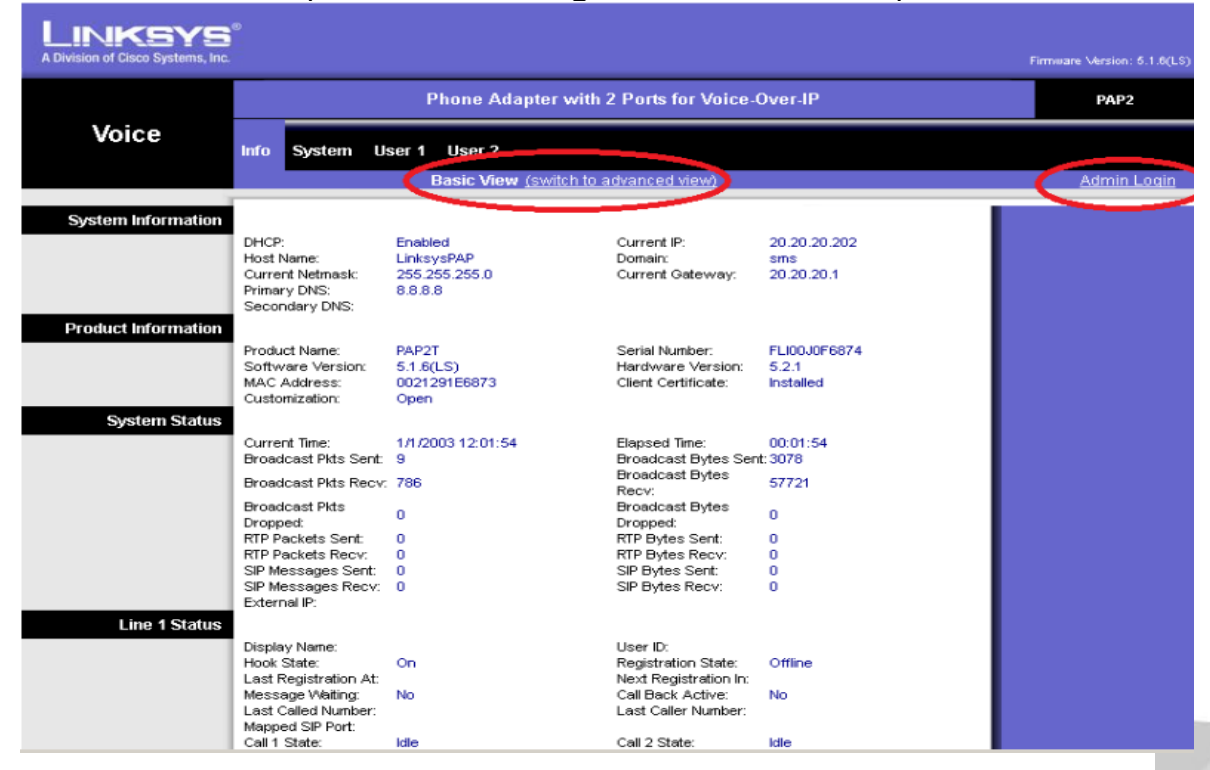

### **3º Passo – Inserido IP estático no equipamento:**

### Em **System**

- **DCP:** deixe "No".
- **Static IP:** digite o IP de sua rede.
- **Gateway:** digite o servidor de internet de sua rede.
- **NetMask**: digite a mascara de rede.

Por fim, salve, para que as aplicações sejam validadas.

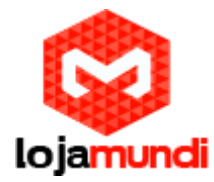

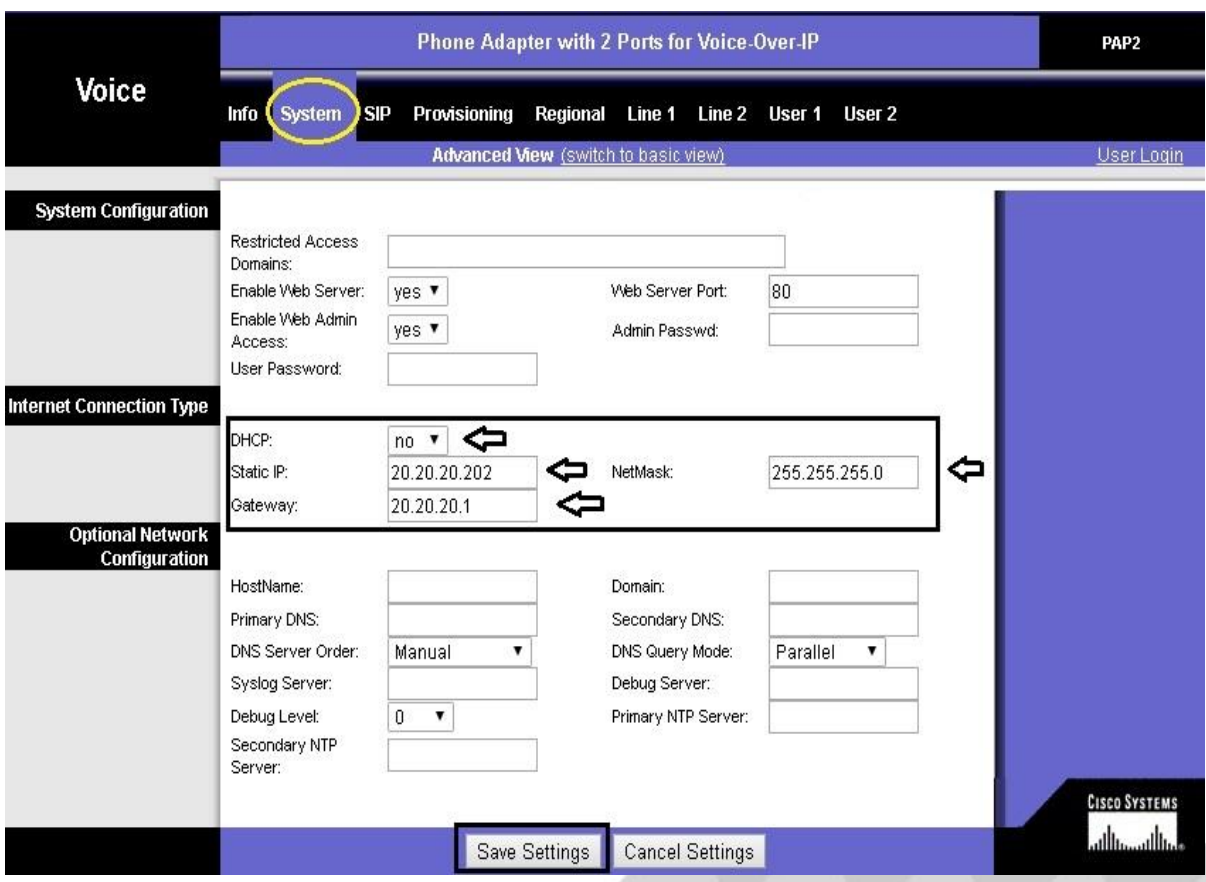

### **4º Passo – Registrando o ata PAP2T no servidor Isaabel**:

#### $Em \rightarrow Line 1$

Neste passo iremos inserir no ata o ramal SIP, que foi criado em nosso servidor Issabel. Realizaremos o registro em "**Line 1**" que refere-se a porta "**PHONE1**"

- **Proxy:** digite o IP do Issabel.
- **Display name:** digite o nome que aparecerá na tela.
- **Password:** digite a senha do seu ramal SIP.
- **Auth ID:** digite o nome ou número do ramal SIP.
- **User ID:** digite o nome ou número do ramal SIP.

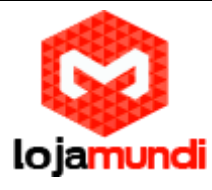

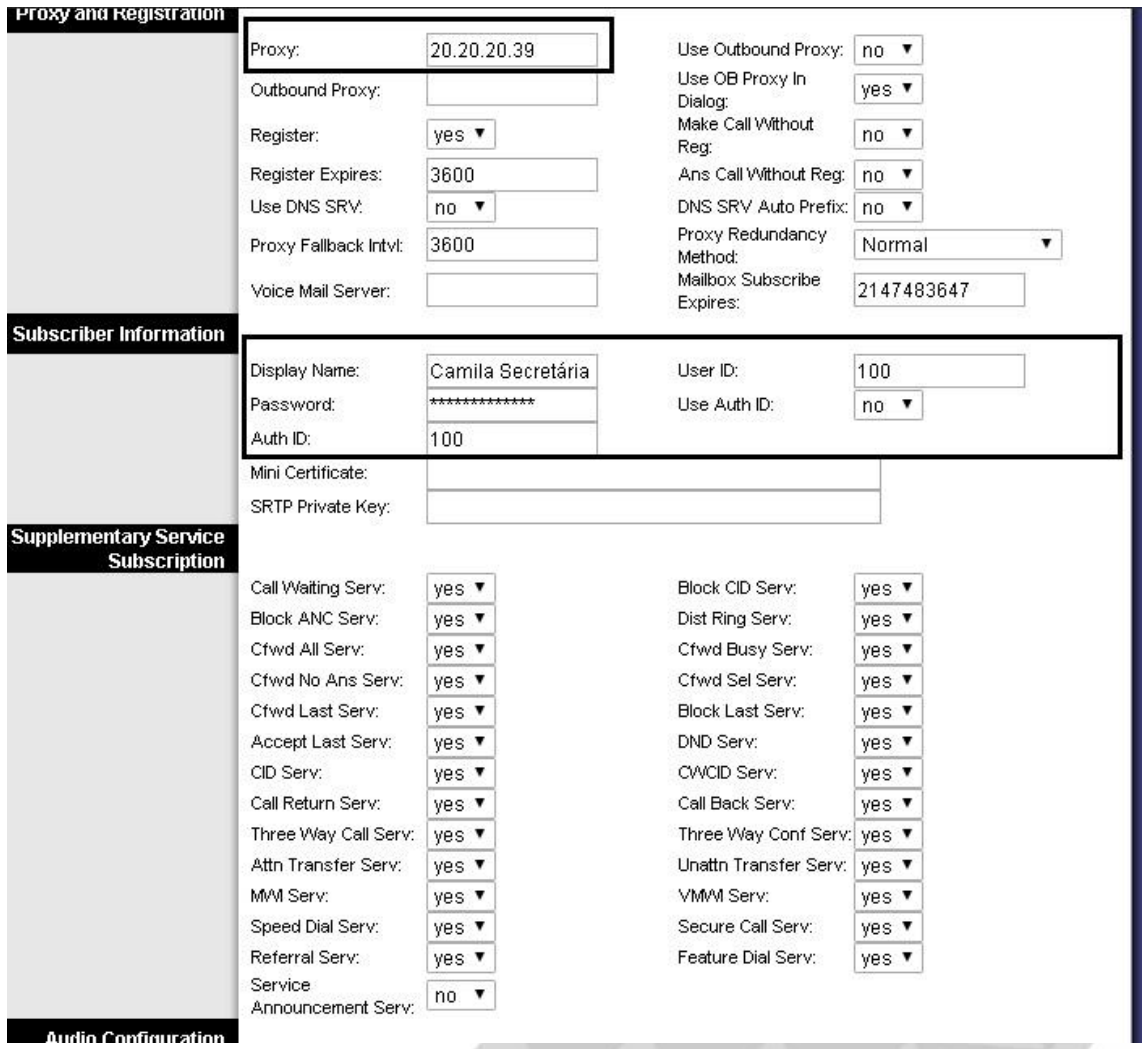

Pronto! Agora é verificar em "**Info**" se o seu ata se registrou no servidor Issabel:

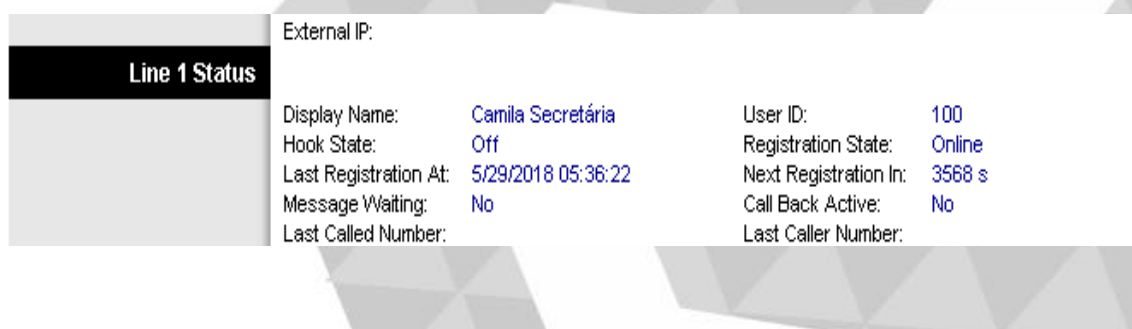

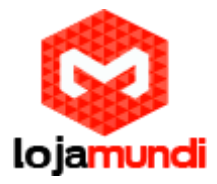

#### **Bônus:**

**RESETANDO:** Digite no telefone \*\*\*\* 73738 # 1# e será resetado.

**IP DHCP** – para ouvir digite \*\*\*\* 110 #

**Tudo Pronto! Até o próximo tutorial.**